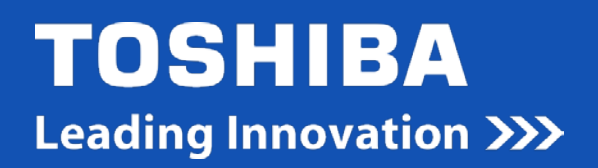

# **How to Guide…**

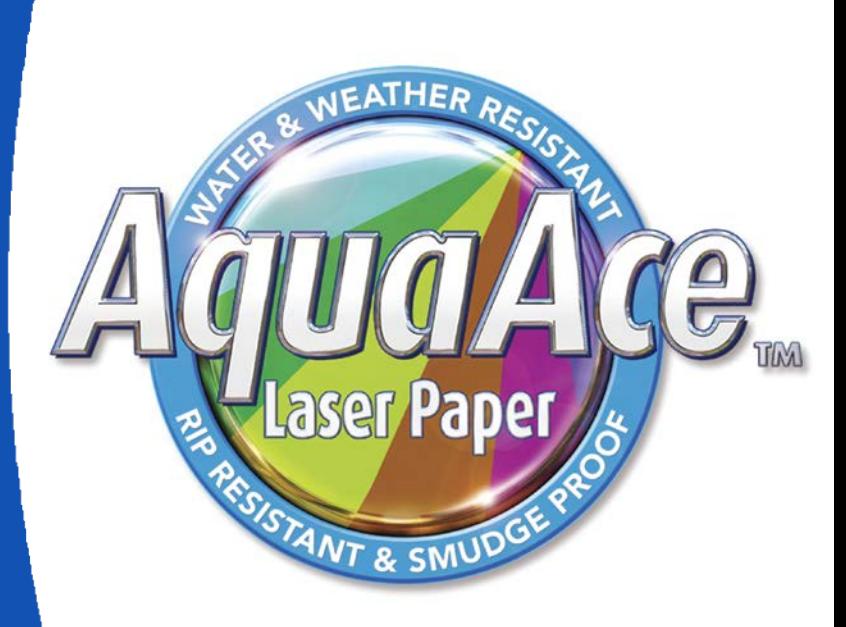

### Printing on AquaAce paper

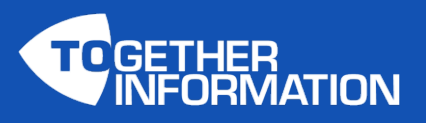

Version 1 – August 2016

# **Printing Documents.**

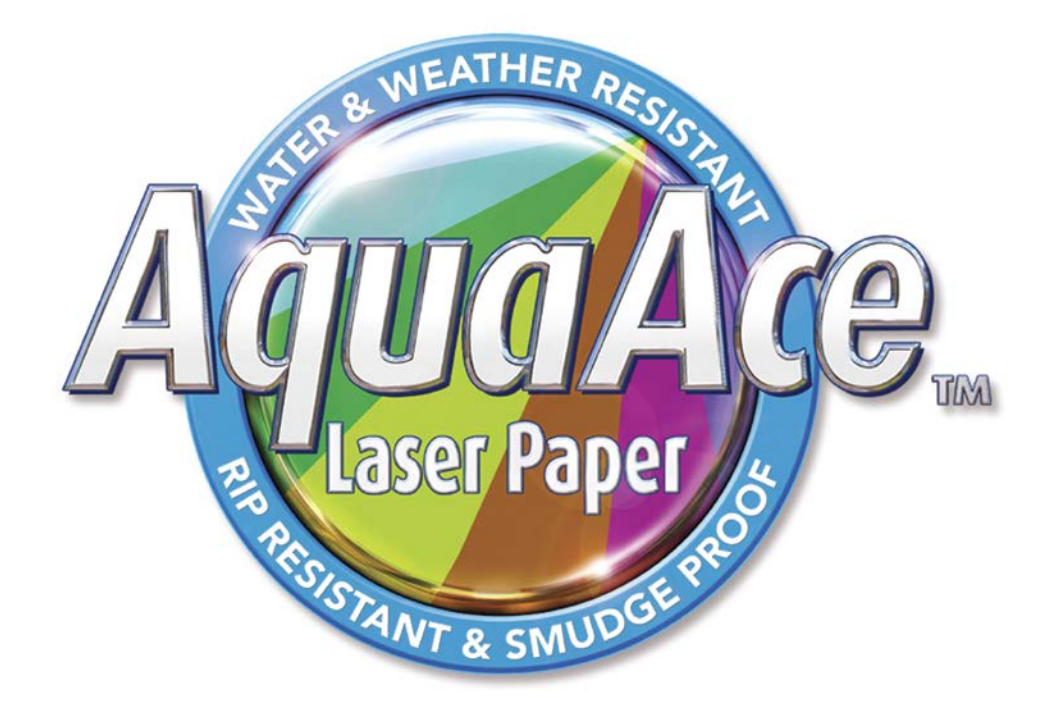

### Highlight Feature

- Water resistant and UV resistant to ensure your prints look perfect in any kind of weather or condition.
- No additional equipment required Toshiba AquaAceTM Paper can be used with most e-STUDIO machines.

### Pre-requisite

- e-STUDIO machine.
- AquaAce paper.

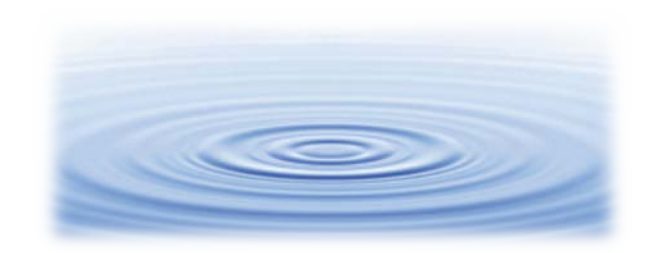

### Important Information

- Acceptable paper sizes for printing A4, A4 business card, A3, A3 two-fold, A3 three-fold, B4, B5, Banner 900mm and 1200mm.
- Printer Driver: Paper Type Special 1 must be selected.
- Bypass tray printing only.

# **Printing on A4 - A3**

### **STEP 1**

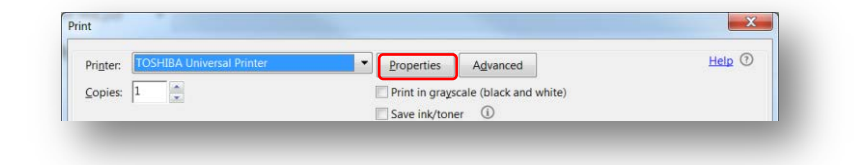

On the **Print** window, select the machine print driver and click **Properties** key.

### **STEP 2**

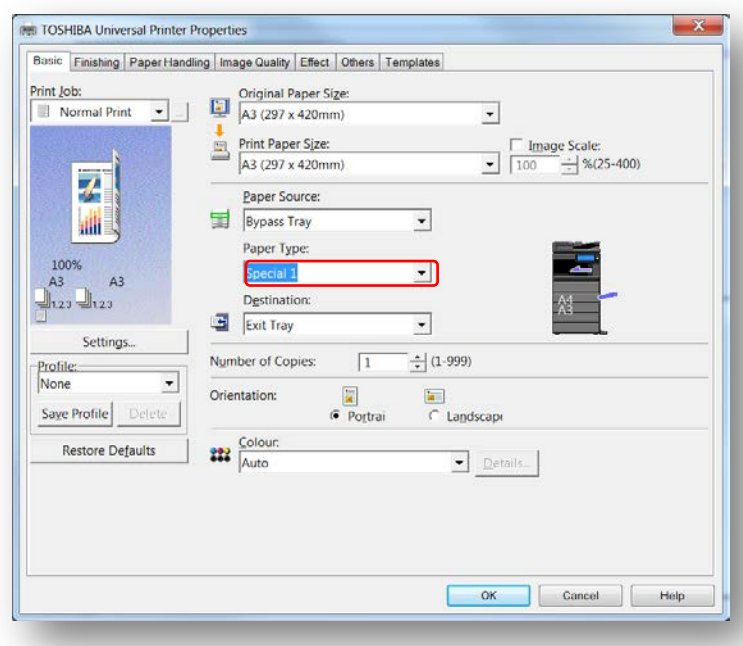

### Go to **Paper Type**: From the drop down menu select "**Special 1**".

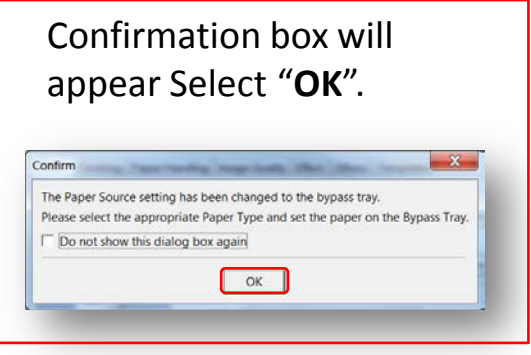

### **STEP 3**

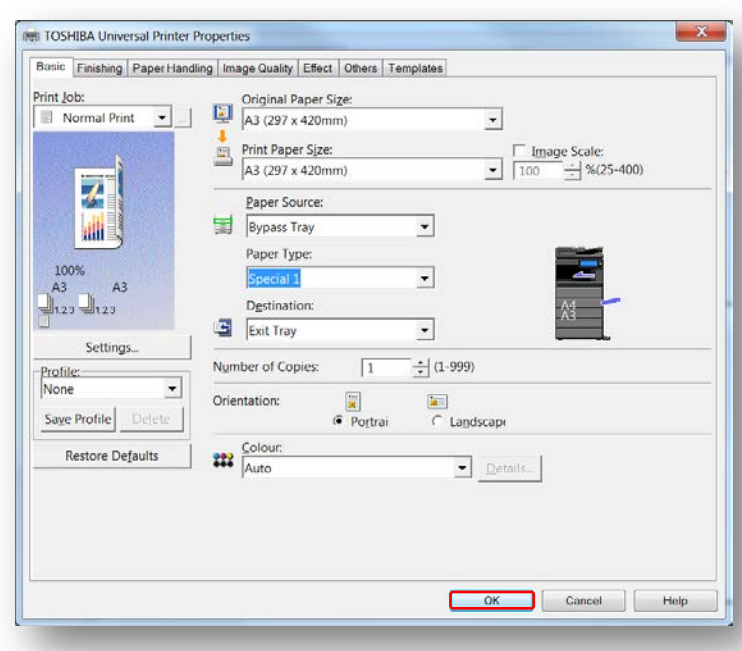

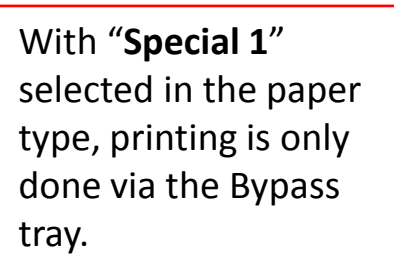

### Select "**OK**

### **At the machine**

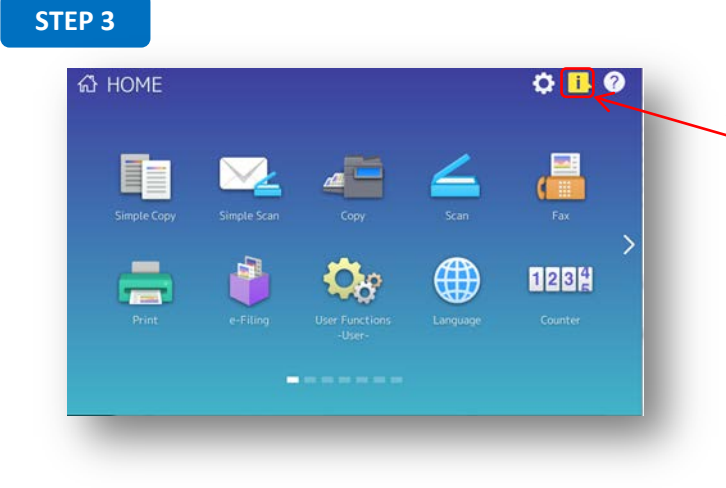

At the MFP, on the Home screen, press the flashing Information icon. It's flashing to indicate that settings must be made on the MFP to address a print job waiting in the queue - presumably your banner.

### **STEP 4**

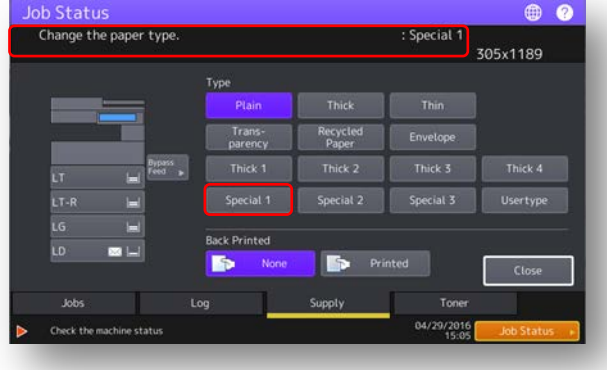

The message in the display will prompt you to "Change the paper type to Special 1". Select box "**Special 1**"

#### **STEP 5**

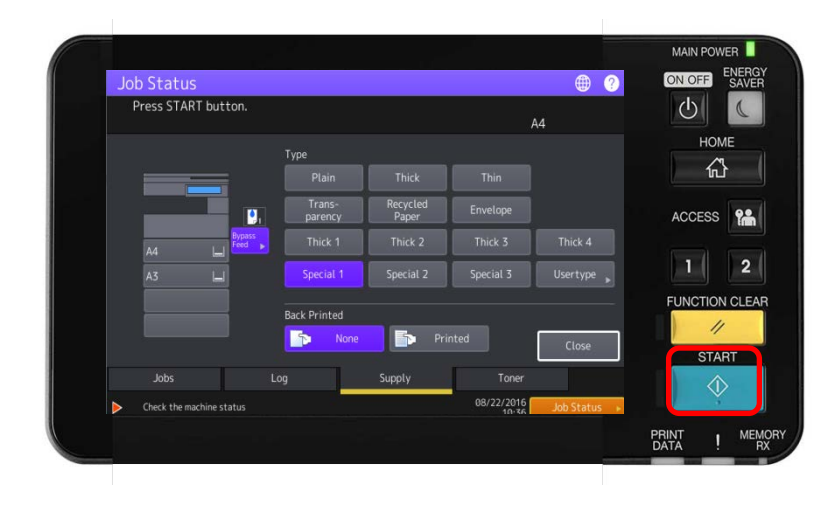

Place your AquaAce paper in the Bypass tray and select "Start" to print your job.

### **Set-up for Banner Print**

In order to print banners you must first create a custom banner page size in the e-STUDIO print driver for the size of the banners that you will be printing.

### **STEP 1**

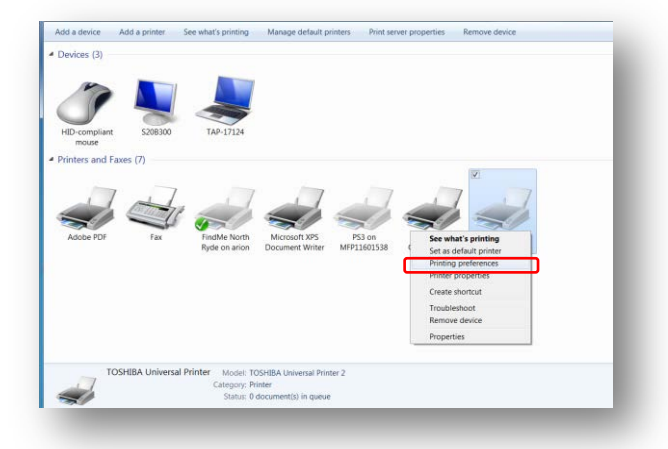

Operating systems may differ, shown here is Windows 7 Devices and Printers .

Right mouse click and select "**Printing Preferences**" from the drop down menu.

### **STEP 2**

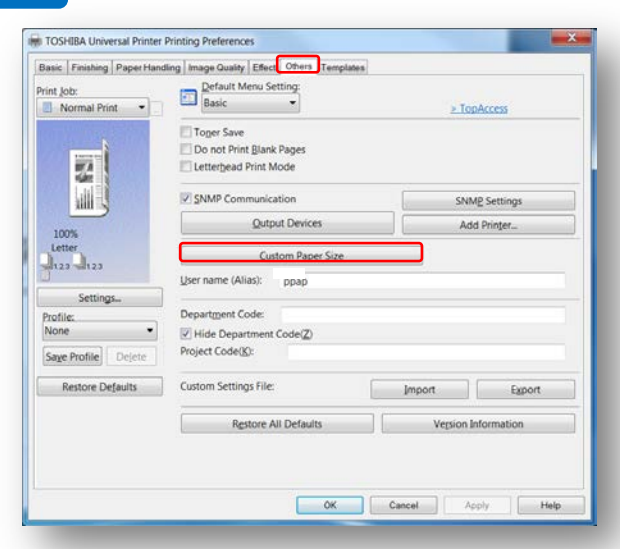

From the Printing Preferences screen select the "**Others**" tab.

Select "**Custom Page Size**".

**STEP 3**

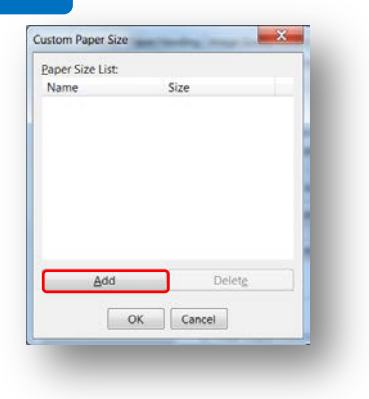

Select "**Add**".

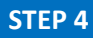

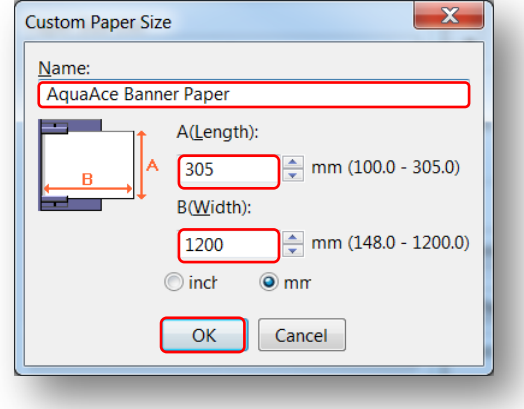

On the "Custom Page Size"

- **Name:** type in the name of your new customer paper size (i.e."AquaceAce Banner Paper').
- Key in **A(Length)**:of 305mm & **B(Width)**: of 900 or 1200mm depending on size.
- Select "**OK**".

### **STEP 5**

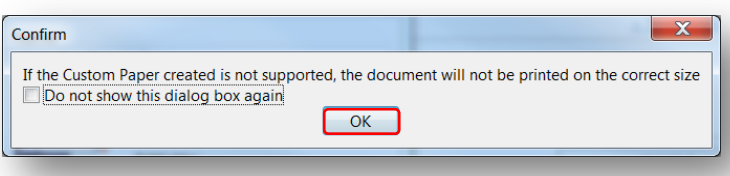

Select "**OK**" to Confirm pop-up window.

### **STEP 6**

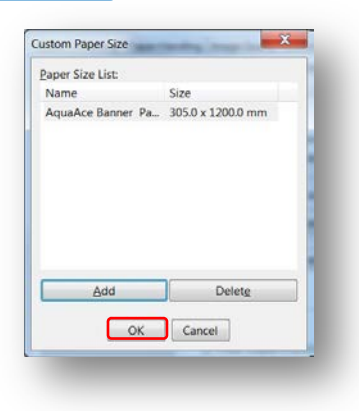

Select "**OK**".

### **STEP 7**

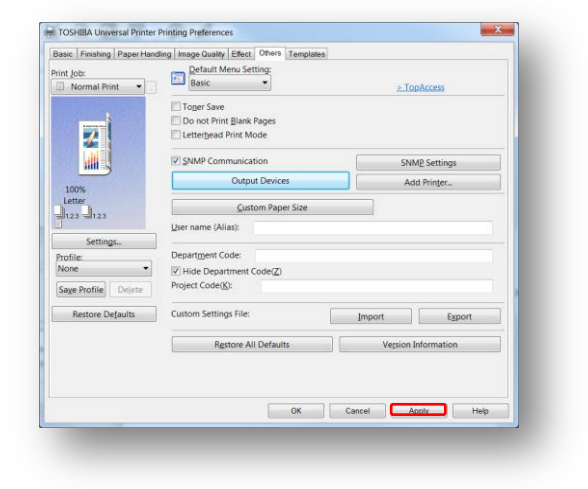

Select "**Apply**", your customer page size is now added to your printer driver. Close the Printing Preferences screen.

## **Printing on Banner Pape**

This step by step overview will walk you through the process of printing on AquaAce banner paper.

### **STEP 1**

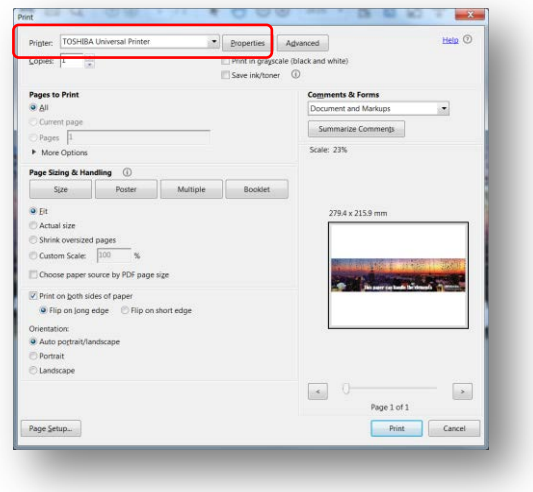

Print your document and the print screen will appear. Select the "**print driver**" the one you created the customer paper size for banner and select "**Properties**".

### **STEP 2**

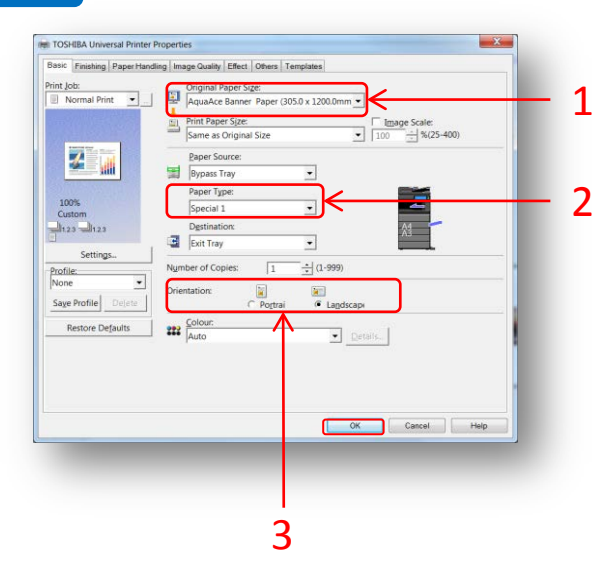

3. Orientation select "**Landscape**" then select "**OK**".

1. Original Paper Size from the pull down menu select "**AquaAce Banner Paper**".

### 2. Paper Type select "**Special 1**".

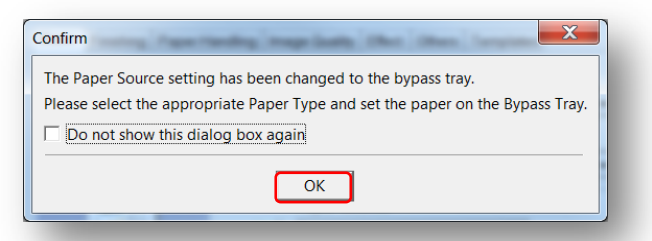

Select "**OK**" on the pop-up window to Confirm that the "job needs to be fed manually through the Bypass Tray". The system will automatically select the Bypass Tray as the Paper Source: for the banner paper.

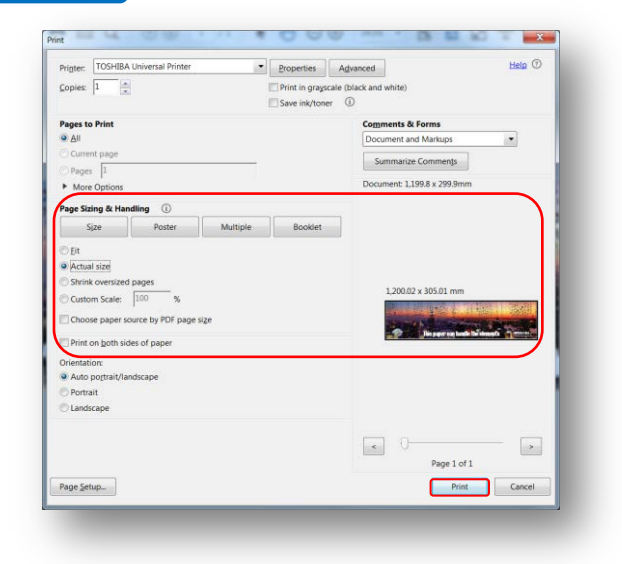

This example shows the Print screen as it appears in Adobe Acrobat Reader DC. Under the Page Sizing & Handling section of the Print screen you can select **Fit** or **Actual size** (when printing a PDF that is sized to 305mm x 900 or 1200mm). Select "**Print**".

#### **STEP 4**

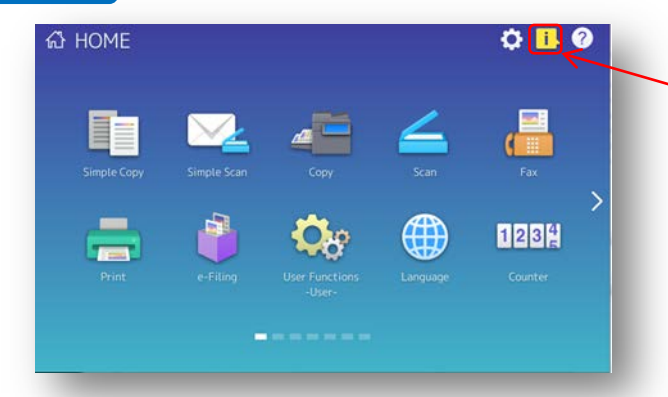

At the MFP, on the Home screen, press the flashing Information icon. It's flashing to indicate that settings must be made on the MFP to address a print job waiting in the queue - presumably your banner.

#### **STEP 5**

### **Status** ⊕ @ Change the paper type 305x1189 Type Plair Recycl Thick 3 Usertype

The message in the display will prompt you to "Change the paper type to Special 1". Select box "**Special 1**"

**STEP 6**

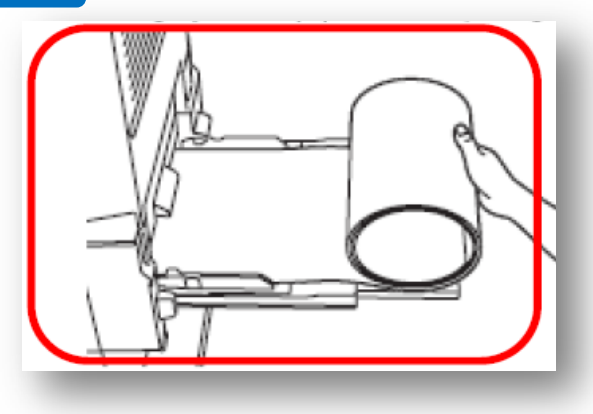

Place the *AquaAce banner* paper in the *Bypass tray* and then press "**START"**